# GETTING STARTED

1

## Using the Online Class Search

Beginning your search is simple. You can search directly from the IU Online site, [online.iu.edu,](http://online.iu.edu/) by going to the 'Classes' tab on the menu at the top of the page.

From there, if you select 'Search [Classes'](http://online.iu.edu/classes/search.php) you will see a menu such as the example at the right. You can make your search as broad or specific as you need, but we suggest, at minimum, filling out the 'semester' and putting in a keyword for a subject such as "statistics" or even "stats." There is also the [enhanced search](http://online.iu.edu/classes/enhanced_search.php) if you need other specific options.

## **SEARCH FOR ONLINE CLASSES**

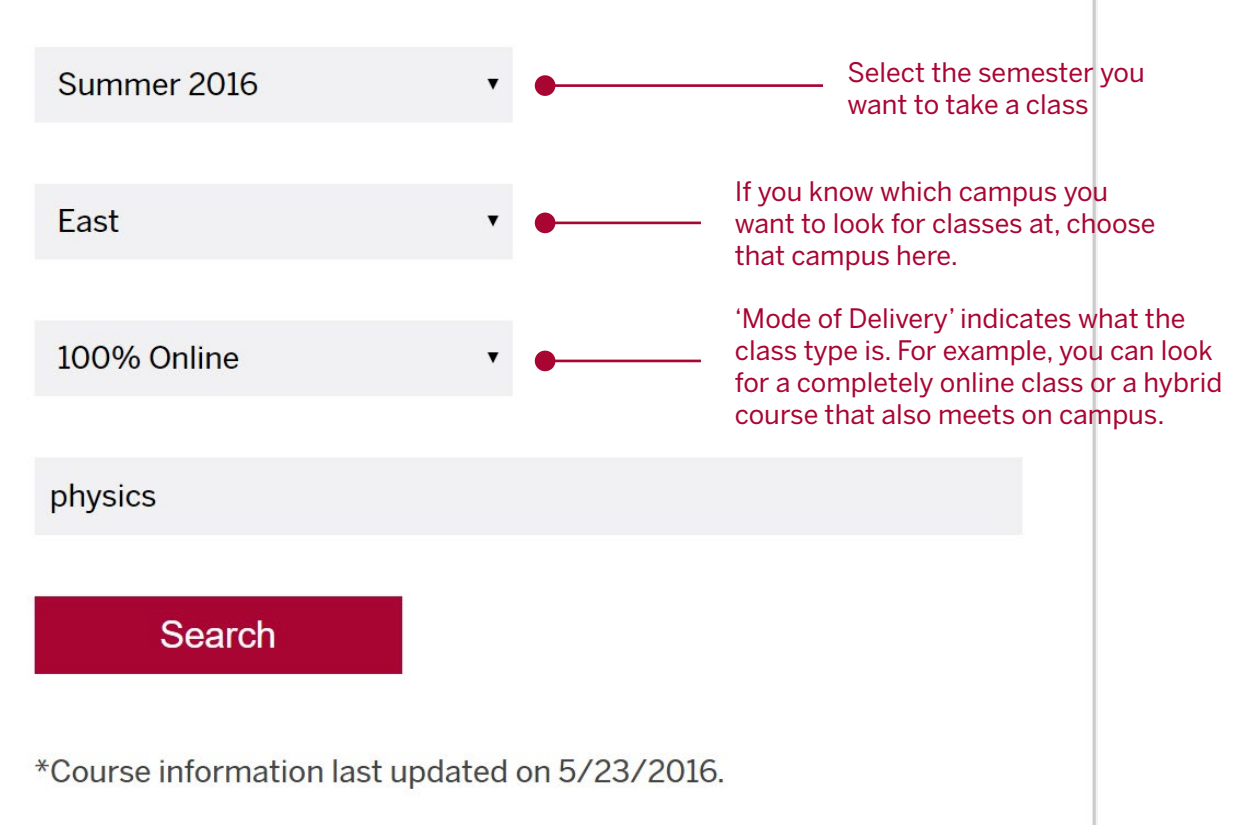

# NEED MORE INFO?

2

### Getting Course Descriptions

If you've found a class you're interested in, you can use the [One.IU public class search](https://iuself.iu.edu/psp/SSERV/SISSELFSERVICE/HRMS/c/COMMUNITY_ACCESS.CLASS_SEARCH.GBL?&cassvc=PSPUB&instance=PS1PRD&nocrumbs=y&Page=SSR_CLSRCH_ENTRY) to find additional information, such as what time the class meets and the course description.

You do *not* have to fill out every field, but at minimum you must select the 'Institution' (the campus), the 'Term', the 'Course Career', the 'Subject', and the 'Mode of Instruction' as highlighted in the example.

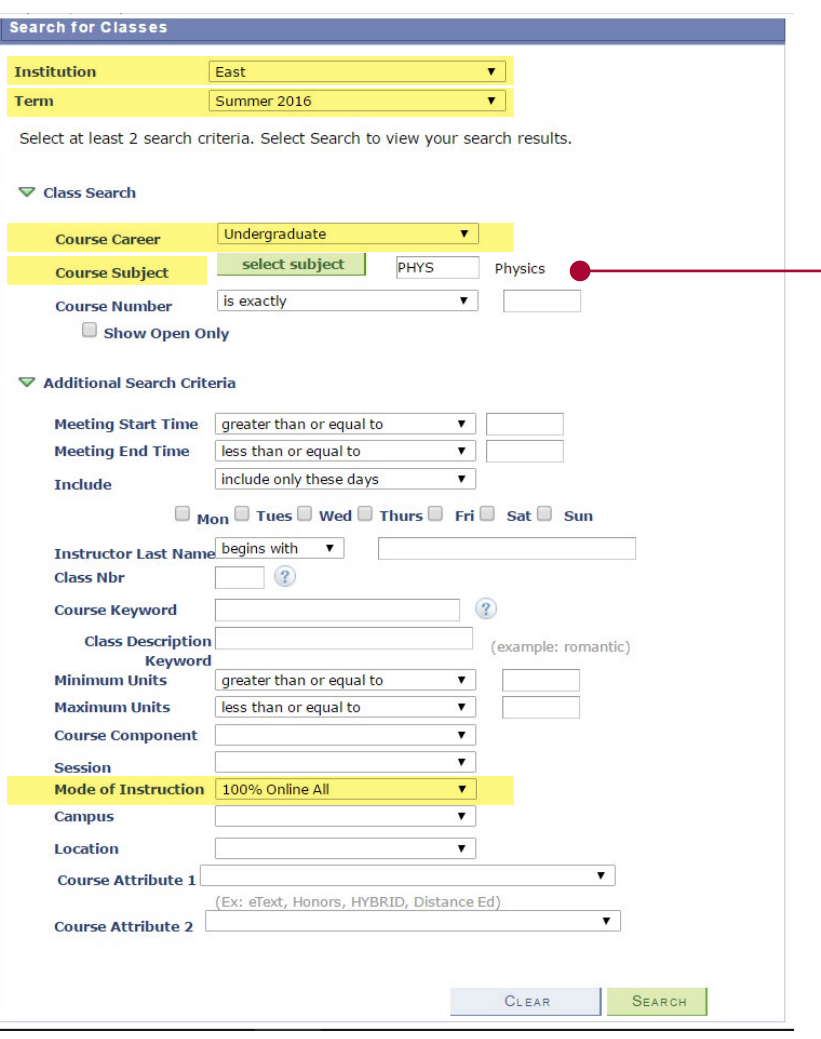

To select a subject, you can click on the green button to search through subjects alphabetically. This ensures you have the correct abbreviated code for the subject, so that you will get results.

#### $\triangledown$ PHYS-P 104 - CONCEPTS IN PHYSICAL SCIENCE

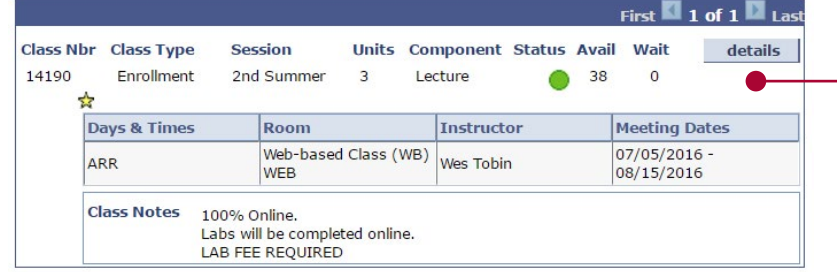

Click on the details button to see additional information about the course, such as the course description.

# 3

# REGISTER

Sign Up for the Class You Want

Once you've found a class you want to take, you need to register for it with the *campus offering the course*. For example, if you want to register for a physics course at IU East, you must register with IU East.

## If You are a Current IU Student...

To register for an online **undergraduate** or **graduate** course offered at your campus of enrollment, you can register through **One.IU** as you would for any other class.

To register for an online **undergraduate** course at a campus other than your campus of enrollment, you must fill out an [intercampus transfer form](http://www.iupui.edu/~moveiu/) for the campus offering the course.

To register for a online **graduate** course at a campus other than your campus of enrollment, you must contact the graduate department offering the course.

See more at <http://online.iu.edu/classes/how-register.php>

## If You are Not a Current IU Student...

You must first **apply** to the IU campus offering the course.

For an **undergraduate** online course, contact the nondegree/ visiting student office at the campus offering the course.

**[Bloomington](https://ud.indiana.edu/policies/nondegree-enrollment.php)**

**[IUPUI](http://enroll.iupui.edu/admissions/undergraduate/non-degree/)**

**[IUPU Columbus](http://www.iupuc.edu/admissions/how-to-apply/visiting-student/)**

**[IU East](http://www.iue.edu/admissions/)**

**[IU Kokomo](http://iuk.edu/admissions/guest-nondegree.php)**

**[IU Northwest](http://www.iun.edu/admissions/visiting-students.htm)**

**[IU South Bend](https://www.iusb.edu/oiss/admissions/apply/visiting.php)**

**[IU Southeast](https://www.ius.edu/new-students/other-student-categories/visiting-non-degree-students.php)**

To register for an online **graduate** course you must contact the graduate department offering the course.

You will receive instructions for accessing your course following admission.